Уважаемые учителя и пользователи системой Кундалик.

Если вы классный руководитель, то вы можете самостоятельно восстановить логины и пароли ученикам своего класса.

Для этого зайдите в страницу своего класса. Сделать это можно либо выбрав **страницу класса** на главной вашей странице,

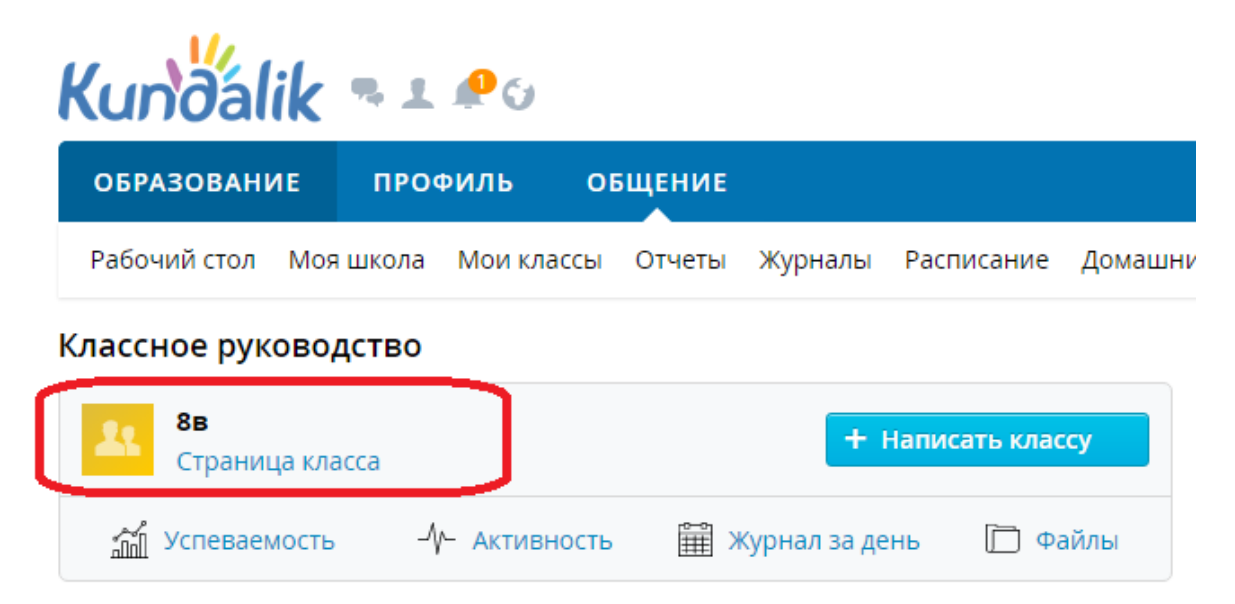

либо зайдя в блок Образование  $\rightarrow$  Мои классы  $\rightarrow$ 

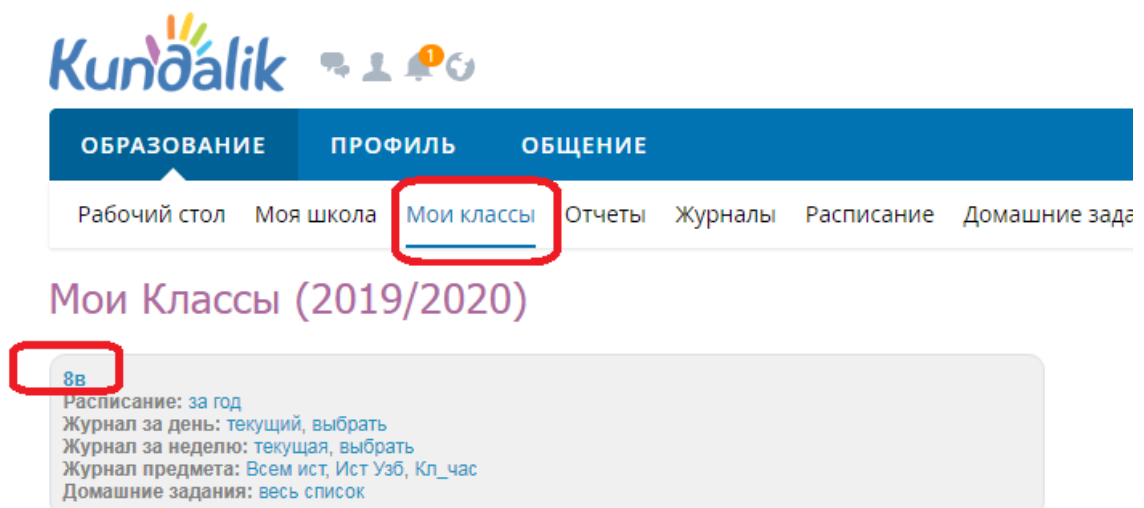

На странице класса справа есть значок в виде гаечного ключа – Управление классом.

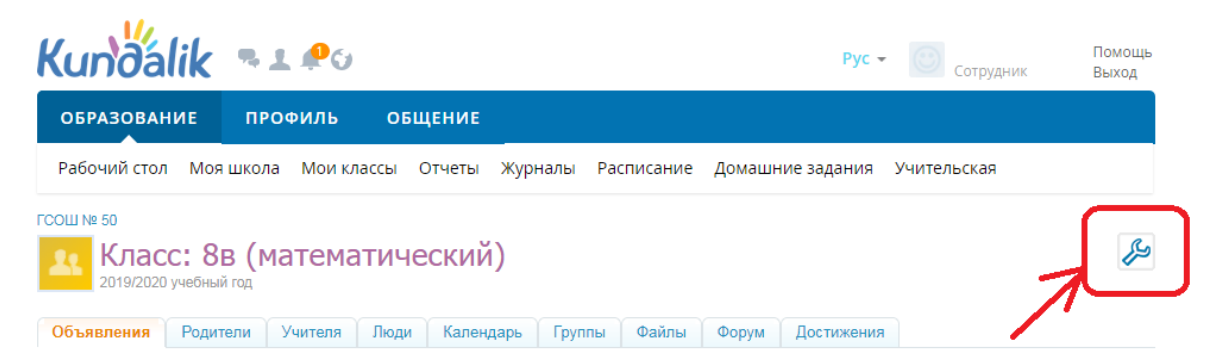

Нажав на эту кнопку, вы перейдете на страницу, где можно

1) просмотреть и отредактировать список учеников;

2) настроить учебные группы, разделить детей на несколько групп для

английского и русского языка;

3) добавлять решения педагогического совета по ученикам;

4) задать логотип для класса, если нужно.

Но нам нужна вкладка **Ученики**.

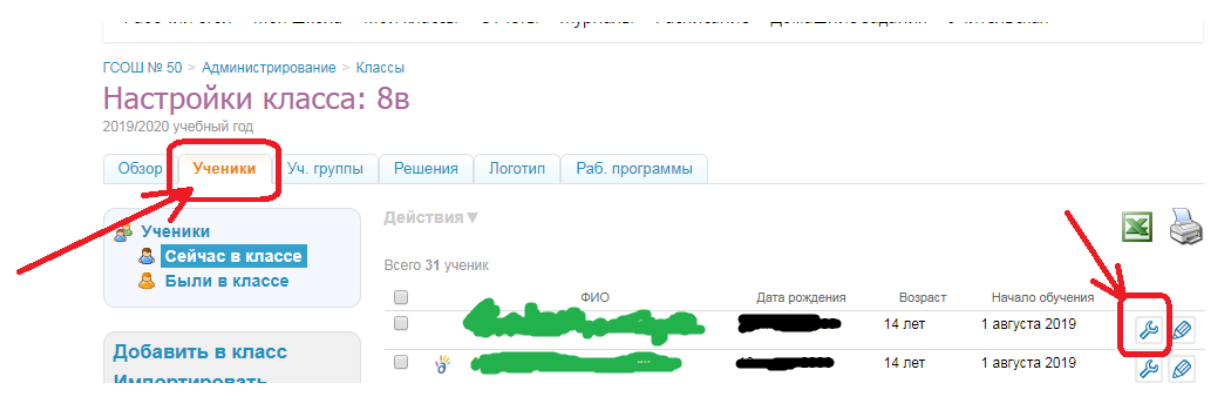

В списке учеников выберите нужного ученика и нажмите на значок гаечного ключа рядом с учеником.

Входил ученик в систему или нет, можно понять по его значку слева от фамилии. Если пусто, значит, он еще не входил в систему ни разу, если стоит значок бученик уже был в системе.

Если ученик ни разу не был в системе, то в настройках этого ученика выберите вкладку Обзор, и внизу страницы будет логин и пароль этого ученика.

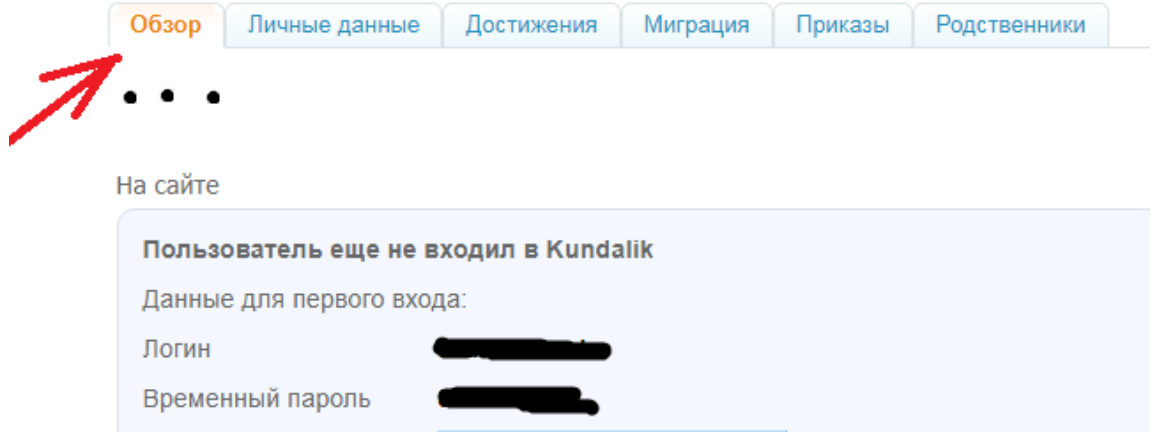

Вы можете выделить мышью логин и пароль этого ученика, скопировать выделенный текст и отправить его вашему ученику.

Если ученик уже входил в систему, то нужно перейти на вкладку **Логин и пароль**:

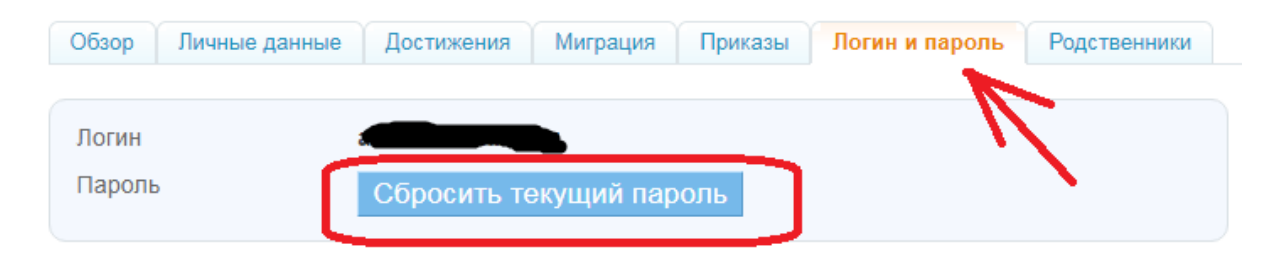

и нажать на кнопку Сбросить текущий пароль. Система сгенерирует новый временный пароль, под которым ученик сможет войти в систему. Так же скопируйте и перешлите логин и пароль ребенку.

Если нужно восстановить логин и пароль родителю ученика, перейдите на вкладку Родственники, и нажмите на значок карандаша:

## Репьёва И.В.

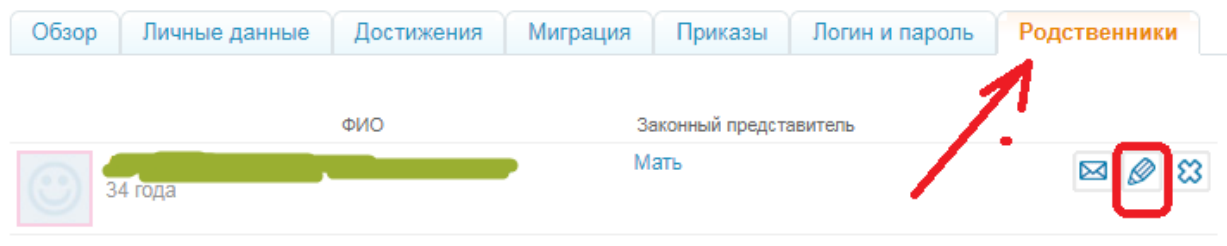

Точно такая же страница откроется для родителя. Логин и пароль можно достать во вкладке Обзор, если родитель не входил еще в систему, и во вкладке Логин и пароль, если уже входил. Дальше нужно поступить так же, как и с учеником.

Если у ребенка не указан родитель, вы можете его назначить, нажав на ссылку **Добавить родственника**.

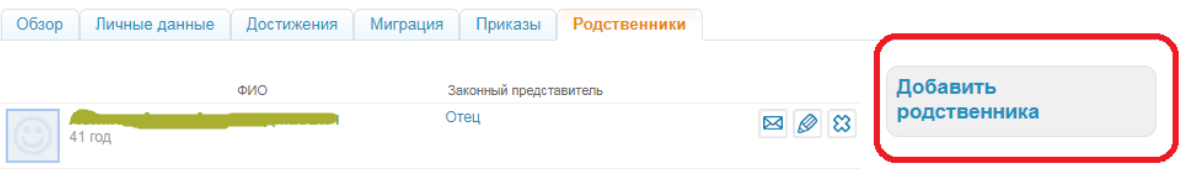

Укажите способ добавления родственника. При этом желательно предварительно узнать, был ли он зарегистрирован в системе. Если родственник уже был введен в систему (такое возможно, если в системе Кундалик есть и другие дети из этой семьи), выберите либо **Из вашей школы**, либо **Из другой школы**. Если точно известно, что родственника не вводили в систему, выберите **Новый пользователь**. Затем нажмите на кнопку Далее.

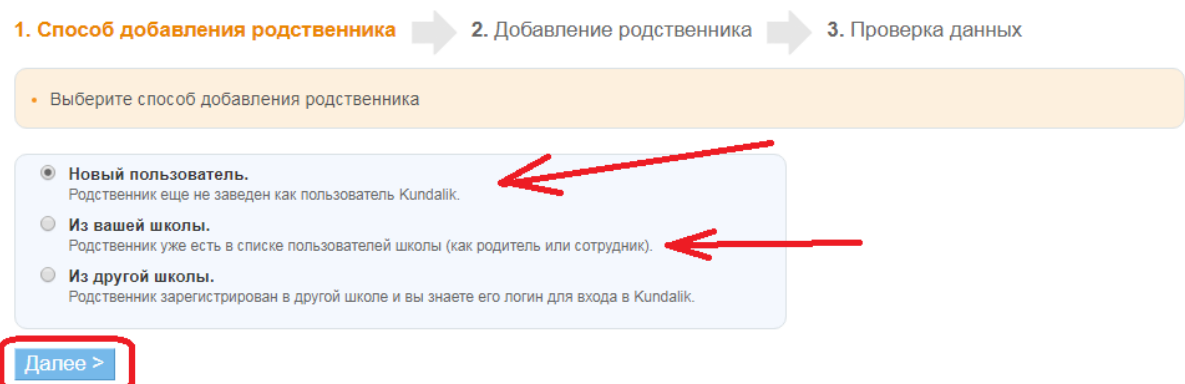

Если пользователь новый:

Введите личные данные. Обратите внимание на поля, выделенные жирным шрифтом: они обязательные! Эти поля на рисунке выделены галочками. Контактные данные я стараюсь не указывать, пусть человек сам потом выберет, хочет ли он, чтобы его данные висели в системе, и кому они будут доступны. Затем нажмите на кнопку **Далее**.

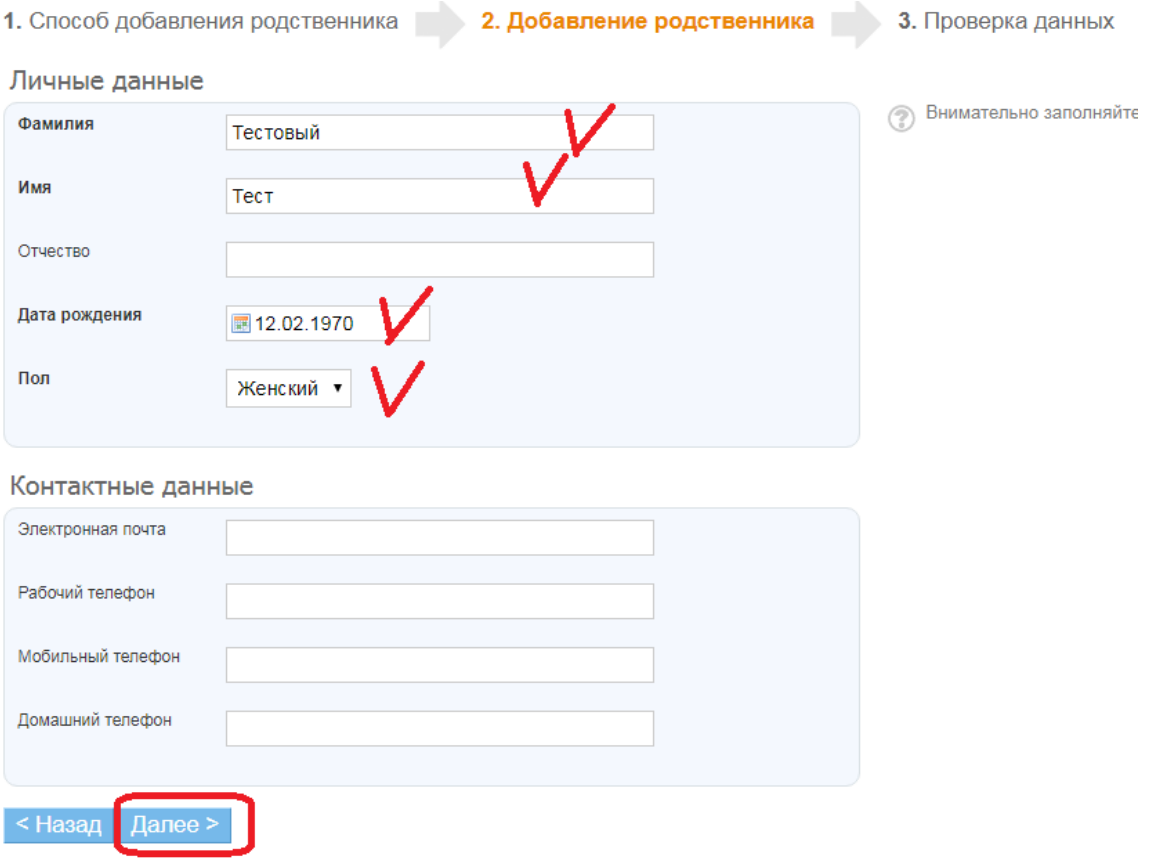

Последний шаг – указание родственных связей. В новой странице выберите Вид родства (кем вводимый родственник является данному ученику). Затем нажмите на кнопку **Связать**.

Примечание: Всех родственников ребенка, конечно, вводить не обязательно, вполне достаточно одного-двух значимых родственников.

## Репьёва И.В.

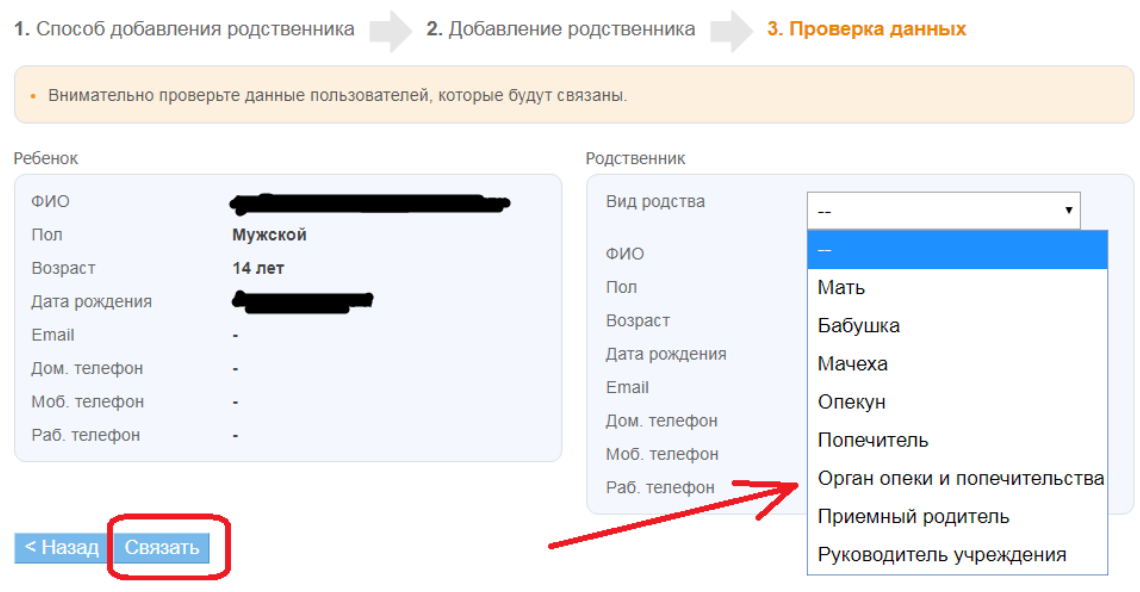

## Если пользователь уже есть в системе:

Найдите этого родственника в предложенном списке. Лично я делаю так:

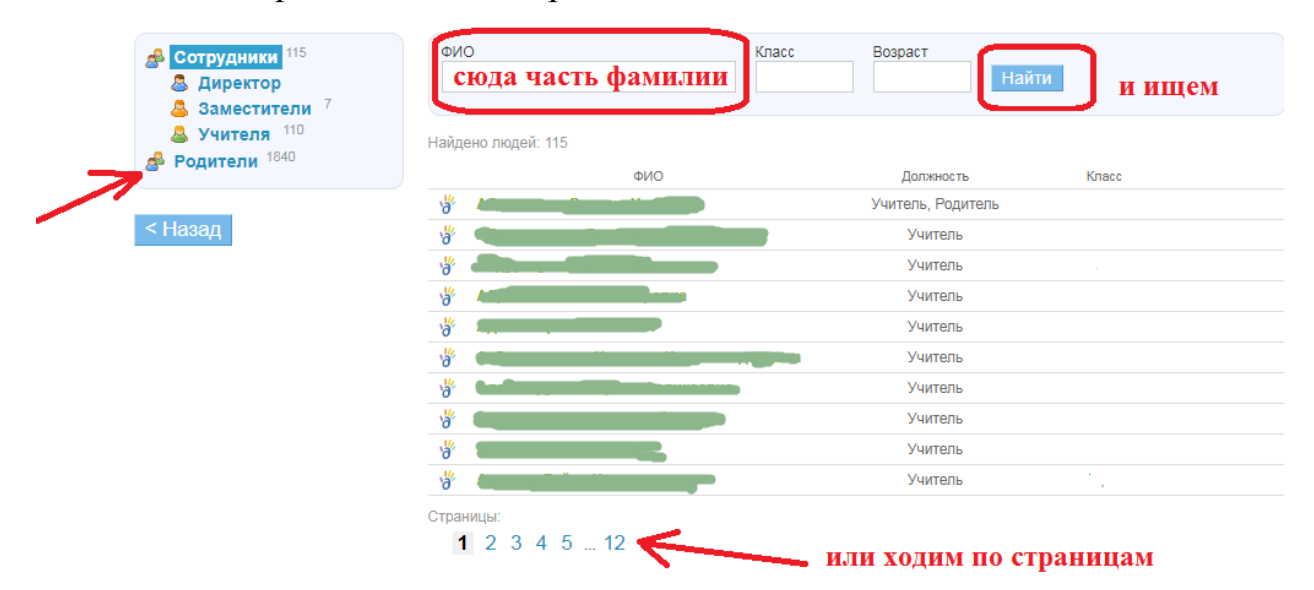

Выбираю в левом списке слово Родители (если этот родственник уже записан чьим-то родителем), в окно ФИО вбиваю часть фамилии (только часть потому, что при записи очень часто путают буквы А и О, или Ж и ДЖ и т.п.), если знаю класс братишки или сестренки, вбиваю и класс. Затем жму на кнопку **Найти**. Если таких фамилий нашлось много, придется пролистать и по страницам. После того, как нашла родственника, жму на его фамилию. И вновь откроется страница для налаживания связей между родственником и учеником:

## Репьёва И.В.

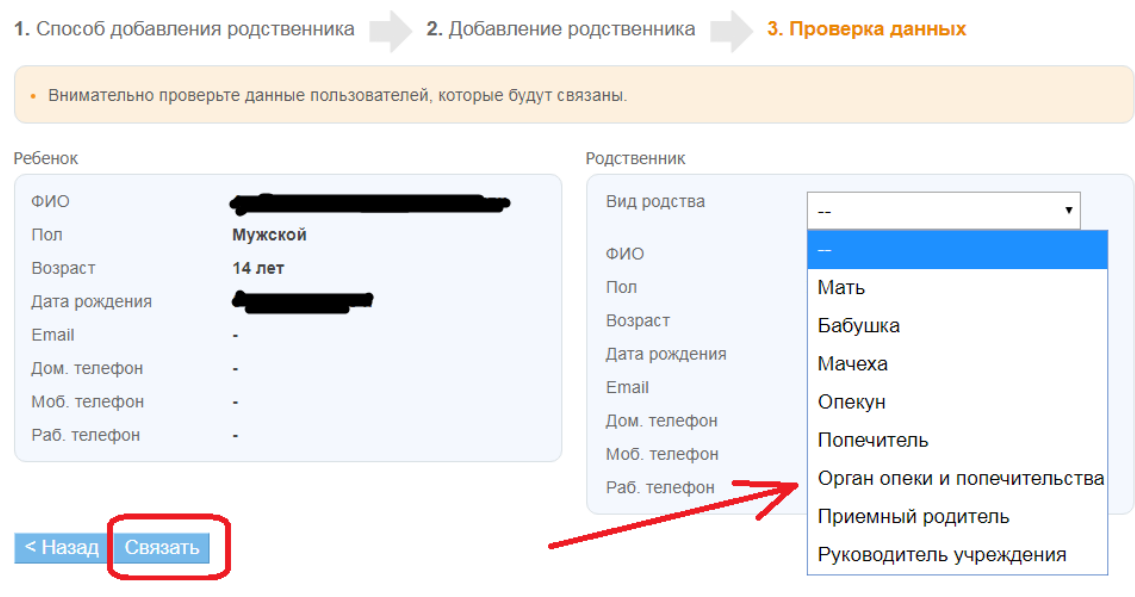

Всем удачи!